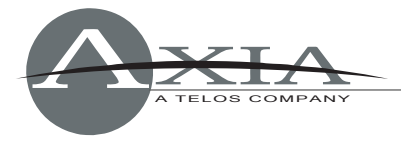

# **PowerStation Software Package 1.1.2i - Update Instructions**

3 August 2010, Cleveland, Ohio USA

## **Software version compatibility**

Livewire Nodes: v2.5.2 or higher

Element sub-module firmware:

- Fader and Navigation Modules: 4.24
- User and Accessory Modules: 4.25
- GPIO: 4.0

## **New in this release**

Element:

- Supports IP Intercom drop-in modules
- New "External Mic" source type
- Can pre-set monitor gain during muted state

Engine:

VMix/VMODE capacities are now doubled to 16 each

Audio IO:

Enabled AES Sync options on PowerStation QoS page

System:

 Automatic MAC address discovery and iProbe support enhancements, including enhancements to information displays and firmware/configuration management

## **Resolved issues:**

- Fixed: Condition where audio was not delivered to Guest headphones when mic sources were loaded manually.
- Fixed: Potential distortion problem during periods of high aggregate gain in audio path
- Fixed: AUX I/O IP address assignment
- Fixed: Main and AUX PSU indicators now correctly display power status

# **Preparation for Update**

Before updating it is highly recommended to back up PowerStation settings to your PC's hard drive. Use your web browser to navigate the PowerStation's configuration web pages:

- Backup controls for Element console show and source profiles are found in the Element Surface **Customize** page.
- Backup controls for the PowerStation Engine settings are found on the Mix Engine **System** page.

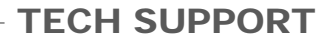

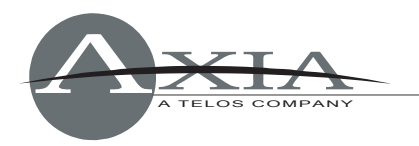

Download the file **PS\_1-1-2i\_upgrade.zip** from www.AxiaAudio.com/downloads/ and save it to your hard drive. When you unzip this file, you will get three separate upgrade packages for updating the separate functional blocks of your PowerStation:

- 
- **PowerStation Engine: PS engine 1-1-2i upgrade.tbz2** 
	- PowerStation Main or AUX IO Section: **PS\_io\_2-6-8b-r1\_upgrade.pkg**
	- PowerStation Ethernet Switch: **PS\_switch\_1-0-11\_upgrade.pkg**

Each of these updates will be installed independently as described in the following sections.

## **Installation of New Software**

Although all the required software components are consolidated into one download pack, each of them needs to be installed separately. Here are the basic steps:

- 1. Open the PowerStation Control Center web page at the unit's base IP address (standard HTTP port 80).
- 2. Sequentially visit the **System** pages of the Mix Engine, Main and Aux IO subsystems, and the Ethernet switch. Via each of these system pages, install and apply the software update for each corresponding component.

**Please Note**: It is recommended that you always install matched software versions from one download package when updating components. These versions have been extensively tested together. Some features may not operate as expected if you mix software components from different release packages.

### **PowerStation Mix Engine Section**

Using the Web browser of the computer on which you downloaded the update package, enter the base IP Address of the PowerStation. When the PowerStation Control Center screen appears, choose "Setup" from the Mix Engine section of the left-hand menu and enter your password if prompted.

Scroll to the bottom of the page to the Hardware and Firmware section. If Bank 1 is in use as shown in the example below, you will first have to select **Commit**. This action will move the software from Bank 1 to Bank 0 making Bank 1 "empty" and available for your new update. Once Bank 1 is free, click the **Browse** button. Navigate to the directory where you saved the update package and select the file named **PS\_engine\_1-1-2i\_upgrade.tbz2**. Choose the "Upload" button and the new file will upload to Bank 1. When the screen refreshes, you will see

**PowerStation 1.1.2i** displayed in Bank 1.

Select this update using the radio button, and click the "Apply Selected bank" button. As indicated, the system will reboot and load the 1.1.2i update. The system will take a minute or two to reboot during which audio will stop.

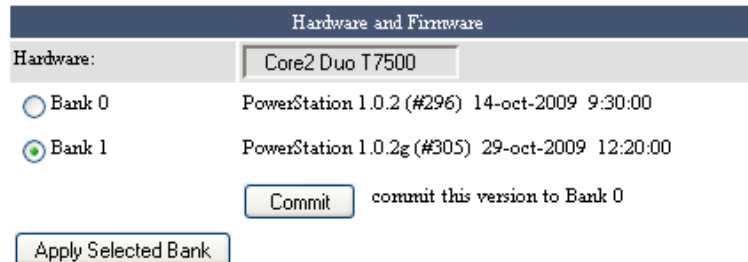

Warning: System will reboot after changing the current bank.

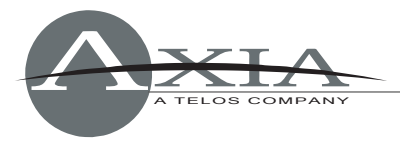

**TECH SUPPORT** 

### **PowerStation MAIN and AUX IO Section**

From the PowerStation Control Center screen, choose "Setup" from I/O Subsection Main (or I/O Subsection Aux) from the left-hand menu. Enter your password if prompted.

Scroll to the bottom of the page to the Firmware Version section. If Bank 1 is in use as shown in the example below, you will first have to **Commit** the current version to Bank 0. This action will

move the software from Bank 1 to Bank 0 making Bank 1 "empty" and available for your new update. Once Bank 1 is free, click the **Browse** button. Navigate to the directory where you saved the update package and select the file named **PS\_io\_2-6- 8b-r1\_upgrade.pkg**. Choose the "Upload" button and the new file will upload to Bank 1. When the screen refreshes, you will see **ver 2.6.8b.r1** displayed in Bank 1.

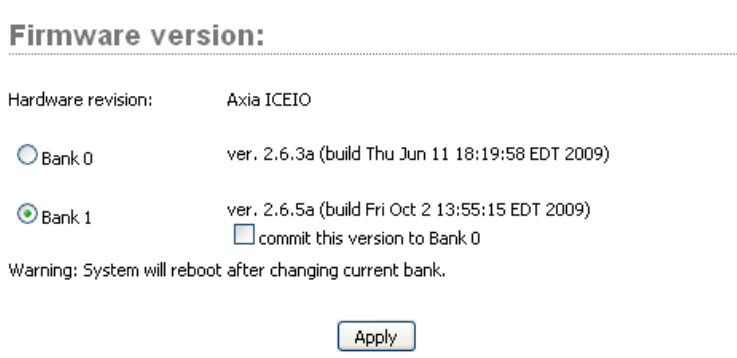

Select this update using the radio button, and click the "Apply Selected bank" button. As indicated, the system will reboot and load the 2.6.8b.r1 update. The system will take approximately 30 seconds to reboot and during which audio will stop.

Note that the update procedures for PowerStation MAIN IO and AUX IO are identical.

### **PowerStation Ethernet Switch Section**

From the PowerStation Control Center screen, choose "Setup" from the Ethernet Switch section of the left-hand menu. Enter your password if prompted.

Scroll to the bottom of the page to the Firmware Version section. If Bank 1 is in use as shown in the example below, you will first have to **Commit** the current version to Bank 0. You will get an empty entry field below bank1, where you can browse/select a new version for upload. Click the **Browse** button and navigate to the directory where you saved the update package. Select the file named

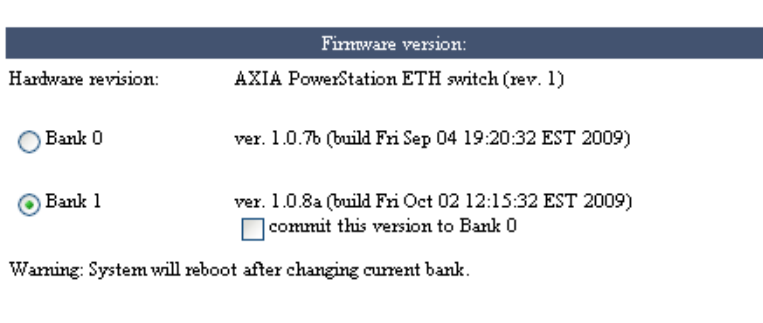

Apply

**PS** switch 1-0-11 upgrade.pkg. Choose the "Upload" button and the new file will upload to Bank 1. You will see **ver 1.0.11** displayed in Bank 1 after the screen refreshes,.

Select this update using the radio button, and click the "Apply Selected bank" button. As

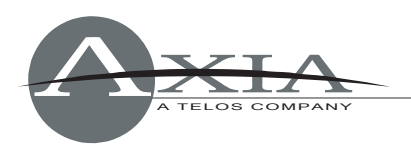

indicated, the system will reboot and load the 1.0.11 update. The system will take approximately a minute to reboot and during which audio will stop.

# **New Features**

#### **CR Monitor / Preview Muted Gain State**

Previously, the CR Monitor and console Preview speaker were completely muted when the specified CR operator, host or guest mics were turned ON. New Muted Gain controls allow users to permit audio to continue through the CR Monitor and / or Preview speakers at a specified reduced gain. This allows additional flexibility in open-speaker talk applications. In the case of the CR Monitor speakers, this is provided in addition to the standard "Dim" function invoked when using Preview to audition cued sources.

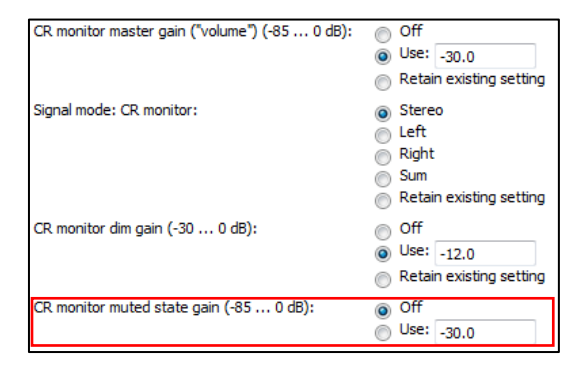

Gain State settings for CR Monitor and Preview speakers are found in the Element Show Profiles setup pages.

### **IP Intercom Drop-in Module Support**

IP Intercom 20-Station OLED, 10-Station OLED and 10-Station Film Cap Element drop-in modules are now supported with PowerStation.

- Console operators can speak to Intercom callers using the Operator's mic; caller will be heard in the Preview speaker.
- IP Intercom module firmware can now be updated, along with all other Element modules, via the Control Center Module Manager page.
- Users can assign an Intercom source to a fader for use on air. To do so, **hold** the OFF key of the fader you wish to assign the Intercom source to, while selecting the desired line on the Intercom module.

#### **New source type - External Mic**

This type is identical to the Studio Guest Mic, the difference being that it does not mute the monitors, has no associated GPIO closure, and does not affect the ON-AIR indications on the console screen.

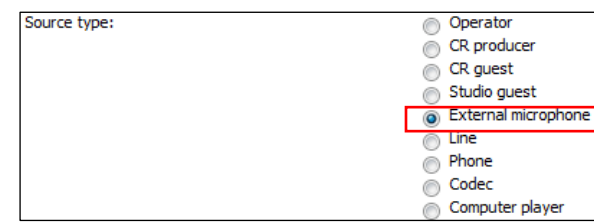

This option is found on the Source Profiles setup pages.

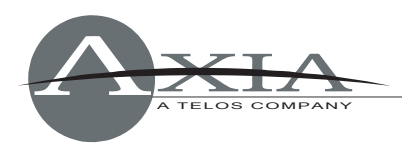

### **VMix Visual Operation Indicators**

The V-Mixer and V-Mode page of the Engine configuration pages now offer visual confirmation of the operations you have assigned when combining and passing audio streams using VMode.

As shown in the figure to the right, you will now see a representation of the operation you've selected when choosing to combine streams using VMode. (We must admit that even the manual writers were a bit confused on how the operations worked until seeing these!)

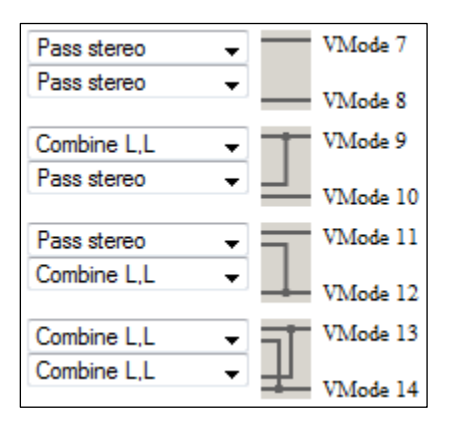

## **Intercom Configuration Page (Mix Engine)**

An **Intercom** tab has been added to the Studio Engine configuration web pages. On this page, you may configure any drop-in IP Intercom modules installed in your Element console, including station call assignments, GPIO closures, and other intercom options. (For more information, please refer to the IP Intercom Users Manual, available at www.AxiaAudio.com/manuals/ .)

### **PowerStation Main PSU indicator display**

The PSU tally on the PowerStation MAIN front panel now properly displays the state of AUX power (when connected). There are several combinations of Normal and Fault states and the LED states are listed below:

#### **PowerStation Main - "PSU" Indication Logic**

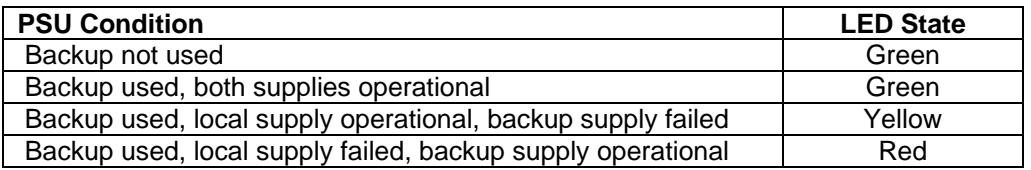

#### **PowerStation Aux - "PSU" Indication Logic**

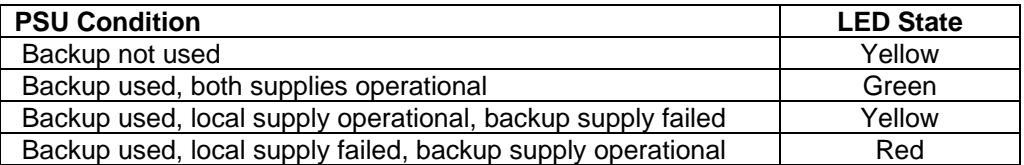

## **Known Issues**

#### **RFC incompliant host name**

On the **Network** tab of the Engine setup pages, you specify the host name of the studio engine. In the past, we allowed underscores to be used in these names; however, host names containing

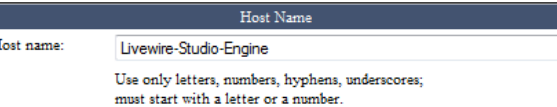

underscores are not compliant with RFC rules and will not be accepted from now on.

**Note:** In this software release, screen text was inadvertently not updated. Please be advised that underscores *cannot* be used; this text will be fixed in the next software revision.

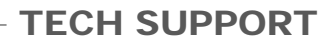

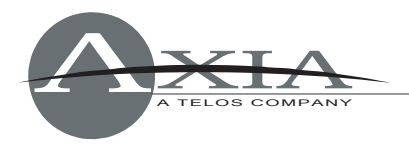

#### **PowerStation v 1.0.2g Release Notes**

Functional improvements:

- Element: Added the ability to change source profile on fader channel from Pathfinder
- Element: Added fader offset option (on Customize web page). This feature adds a fixed value for all faders in a system
- 2-Fader+Monitor Module users may now exit from Test Mode by pressing '0' on numeric keypad
- Engine: Pre-fader gain control moved to the point immediately after the MODE switch
- Engine: Front panel Master and Sync LEDs are now controlled by the integrated IO node
- Engine: Backup power configuration enhancements
- Audio IO: Added NTP Slave mode. This mode allows node to use external NTP server as a time base
- Switch: Spanning tree protocol; configurable enable/disable and bridge priority; STP fast option for 1Gb ports in access mode

Bug fixes:

- Control Center: Component devices can now be accessed when a password is present
- Element: routing protocol commands now work as expected
- Element: Monitor 2 is now selectable on the accessory HP panel
- Engine: IP settings may now be reset to factory defaults
- Audio IO: Phase relationship of analog outs is now correct
- Audio IO: Fixed "fast clock" subscription in STL Slave mode.
- Switch: Fixed IGMP querying logic
- Switch: Fixed VLAN/priority tag handling on Gbit ports
- Switch: Added Telnet access